# Juniper SRX 日本語マニュアル

## Application QoS の CLI 設定

© 2022 Juniper Networks <sup>1</sup> Juniper Business Use Only

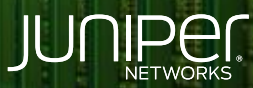

Driven by<br>Experience

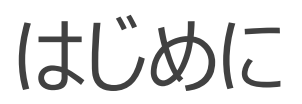

- ◆ 本マニュアルは、Application QoS の CLI 設定について説明します
- ◆ 手順内容は SRX300 、Junos 21.2R3-S2 にて確認を実施しております
- 実際の設定内容やパラメータは導入する環境や構成によって異なります

各種設定内容の詳細は下記リンクよりご確認ください

<https://www.juniper.net/documentation/>

- 他にも多数の SRX 日本語マニュアルを「ソリューション&テクニカル情報サイト」に掲載しております <https://www.juniper.net/jp/ja/local/solution-technical-information/security.html>

### AppSecure の用途による分類

SRX は識別したアプリケーションに対して、可視化、 経路制御、 ポリシー、 QoS を適用させることが可能です

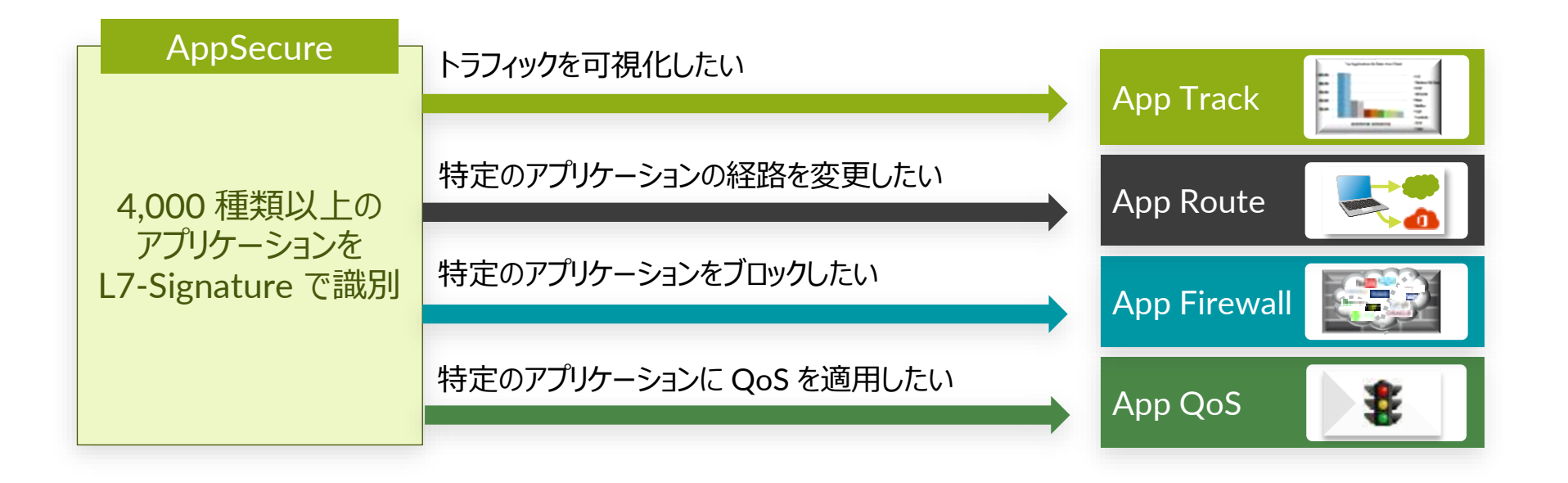

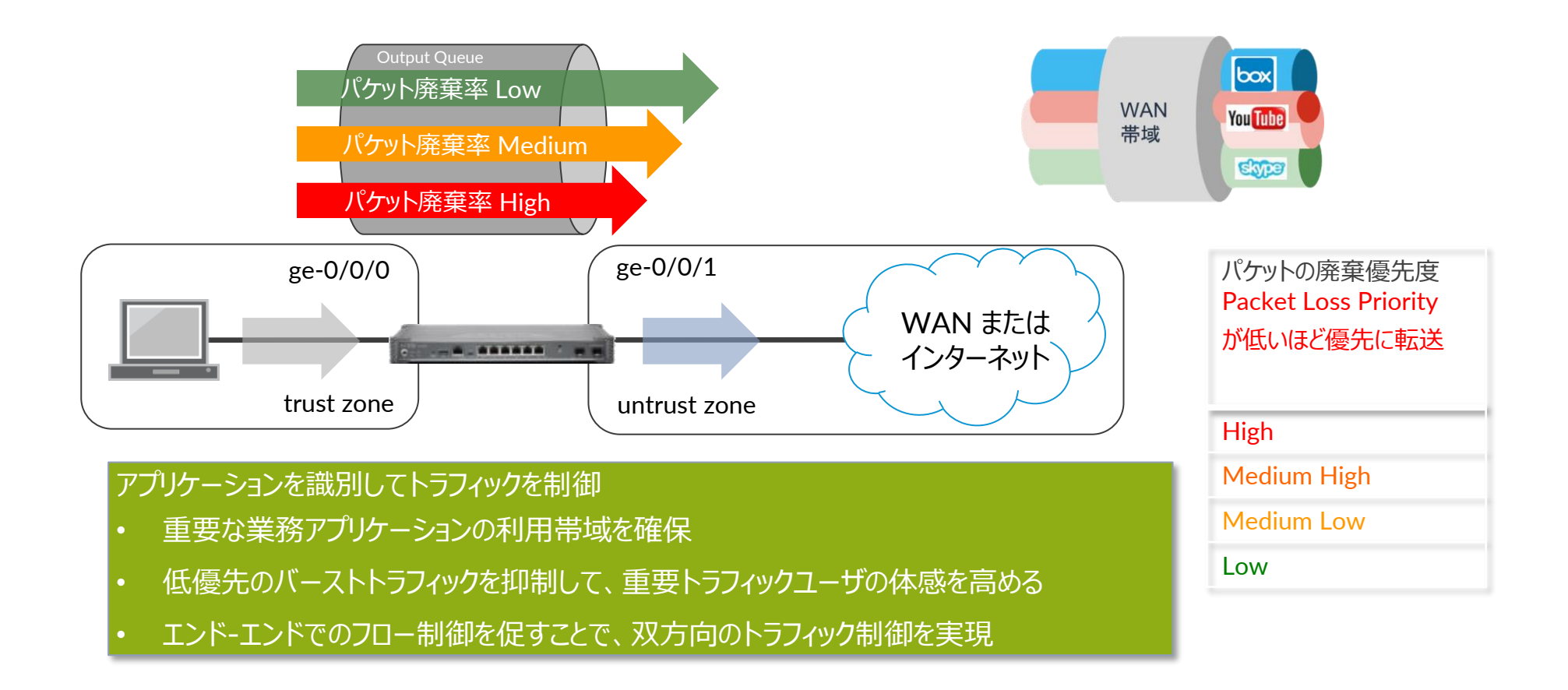

#### 構成例

ニコニコ動画の通信へ Application QoS による帯域幅の閾値を適用 ( Bandwidth Limit : 20,000 kbps )

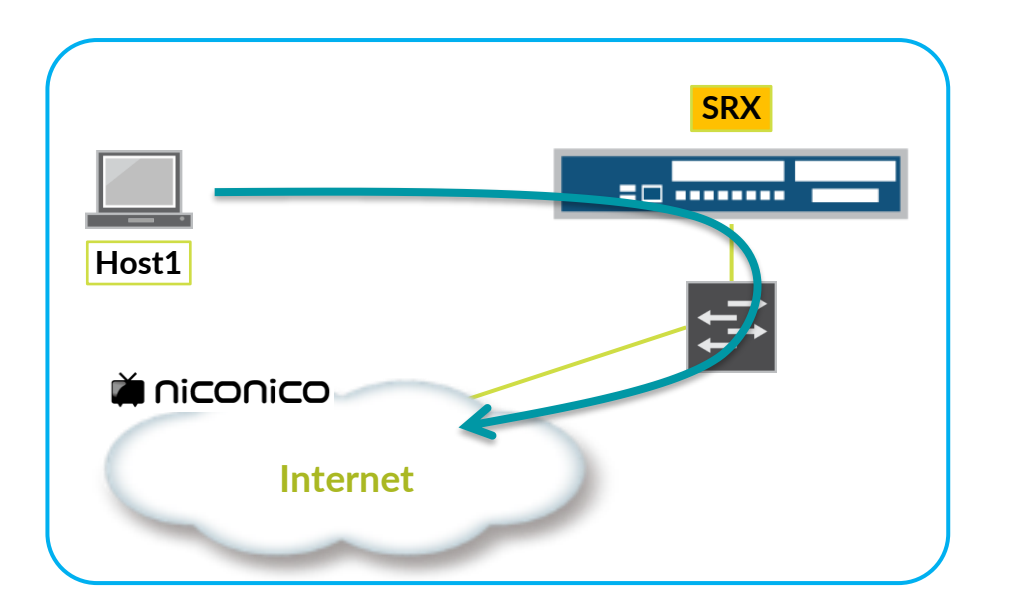

Application QoS 機能を利用するには機器にライセンスがインストールされている必要があります 当該機能を IDP なしで使用されている場合は application-identification ( AppID シグネチャ) をダウンロードする必要があります

1. 下記コマンドでダウンロードします

user@srx> request services application-identification download

2. ダウンロード状況を確認します

```
user@srx> request services application-identification download status
Downloading application package 3505 succeeded.
```
3. この機能を IDP とともに使用する場合、シグネチャは下記コマンドでダウンロードします

user@srx> request security idp security-package download

#### 4. ダウンロード状況を確認します

user@srx> request security idp security-package download status Done;Successfully downloaded from(https://signatures.juniper.net/cgi-bin/index.cgi). Version info:3505(Thu Jun 30 14:30:52 2022 UTC, Detector=12.6.160200828)

5. 自動更新をスケジューリングするには次の設定を追加します 例: 36 時間毎に更新

user@srx# set security idp security-package automatic interval 36 start-time 2022-05-15.13:00:00

6. AppID シグネチャを下記コマンドでインストールします

user@srx> request services application-identification install

#### 7. インストール状況を確認します

user@srx> request services application-identification install status Installed

Application package (3505) and Protocol bundle successfully

user@srx> show services application-identification version Application package version: 3505

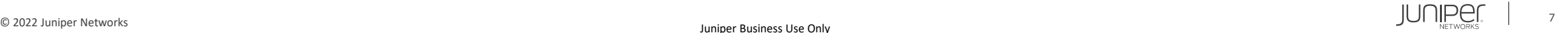

#### 8. rate-limiter を作成し bandwidth limit ( kbps ) を定義します

user@srx# set class-of-service application-traffic-control rate-limiters TEST-R1 bandwidth-limit 20000

#### 9. rule-set を作成し、対象のアプリケーションへ rate-limiter を割り当てます

user@srx# set class-of-service application-traffic-control rule-sets R-NICONICO rule 0 match application junos:NICONICO-DOUGA user@srx# set class-of-service application-traffic-control rule-sets R-NICONICO rule 0 match application junos:NICONICO-DOUGA-STREAM user@srx# set class-of-service application-traffic-control rule-sets R-NICONICO rule 0 match application junos:NICONICO-DOUGA-UPLOAD user@srx# set class-of-service application-traffic-control rule-sets R-NICONICO rule 0 then rate-limit server-to-client TEST-R1

#### 10. セキュリティポリシーに rule-set を割り当てます ※セキュリティポリシーについては事前に作成

user@srx# set security policies from-zone trust to-zone untrust policy trust-to-untrust then permit application-services applicationtraffic-control rule-set R-NICONICO

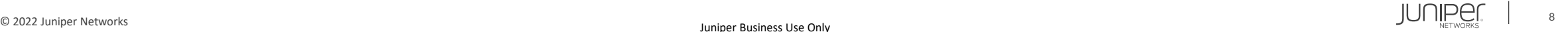

#### 設定の確認 1

```
user@srx# show
security {
    idp
{
         security
-package {
            automatic {
                 start-time "2022-5-15.13:00:00 +0000";
                 interval 36;
    policies {
         from
-zone trust to
-zone untrust {
             policy t2u {
                 match {
                      source
-address any;
                      destination
-address any;
                     application any;
                 then {
                     permit {
                          application
-services {
                              application
-traffic
-control {
                                   rule
-set R
-NICONICO;
```
9

**JUNIPER** 

#### 設定の確認 2

```
class-of-service {
    application-traffic-control {
        rate-limiters TEST-R1 {
            bandwidth-limit 20000;
        rule-sets R-NICONICO {
            rule 0 {
                match {
                    application [ junos:NICONICO-DOUGA junos:NICONICO-DOUGA-STREAM junos:NICONICO-DOUGA-UPLOAD ];
                then {
                    rate-limit {
                        server-to-client TEST-R1;
```
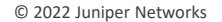

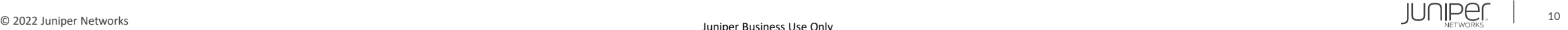

#### 動作の確認 1 ニコニコ動画のシグネチャがキャッシュされていることを確認します

user@srx> show services application-identification application-system-cache Application System Cache Configurations: application-cache: on Cache lookup for security-services: off Cache lookup for miscellaneous-services: on cache-entry-timeout: 3600 seconds pic: 0/0 Logical system name: 0 IP address: 133.152.33.133 Port: 443 Protocol: TCP Application: SSL:NICONICO-DOUGA Encrypted: Yes Classification Path: IP:TCP:SSL:NICONICO-DOUGA (略)

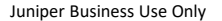

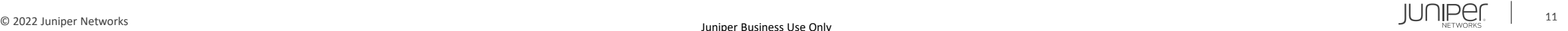

#### 動作の確認 2 class-of-service の application-traffic-control にて rate limited のカウンタが上昇していることを確認します

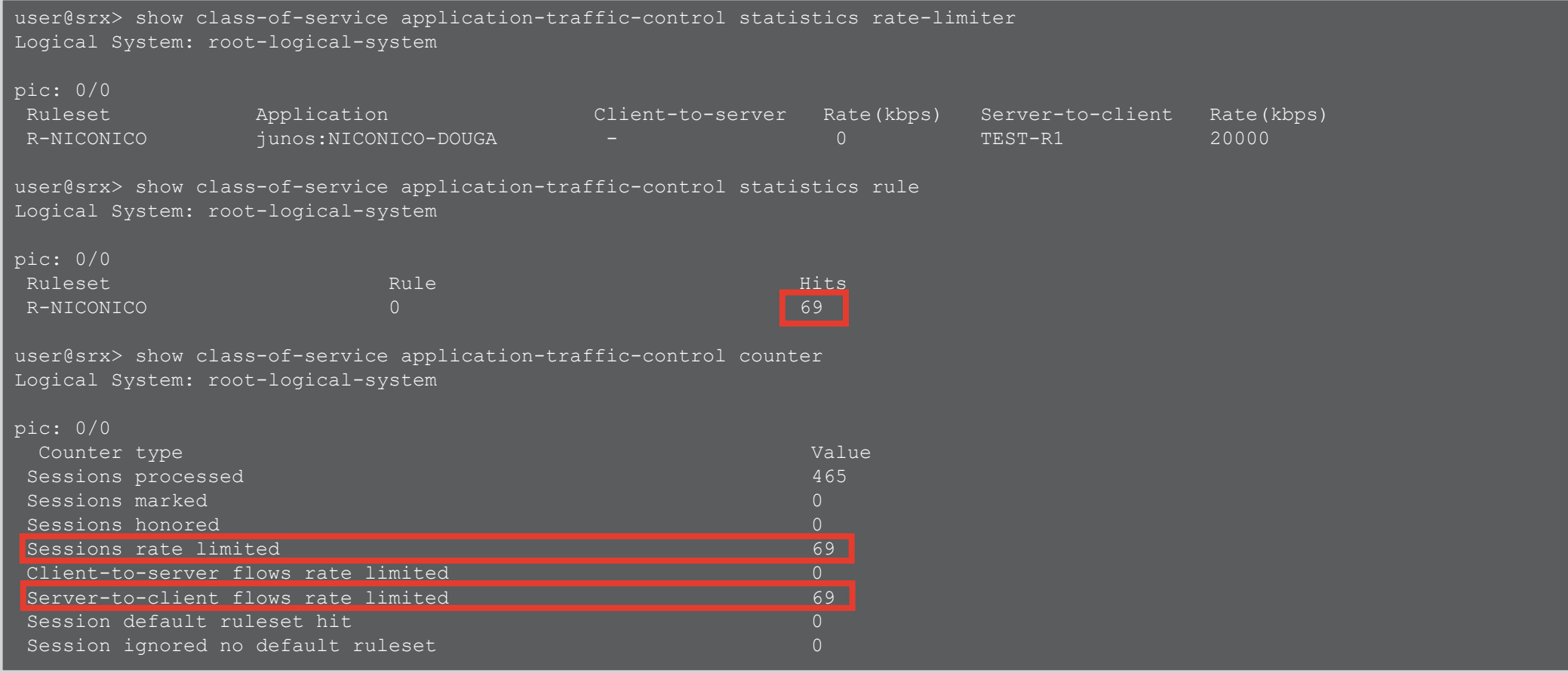

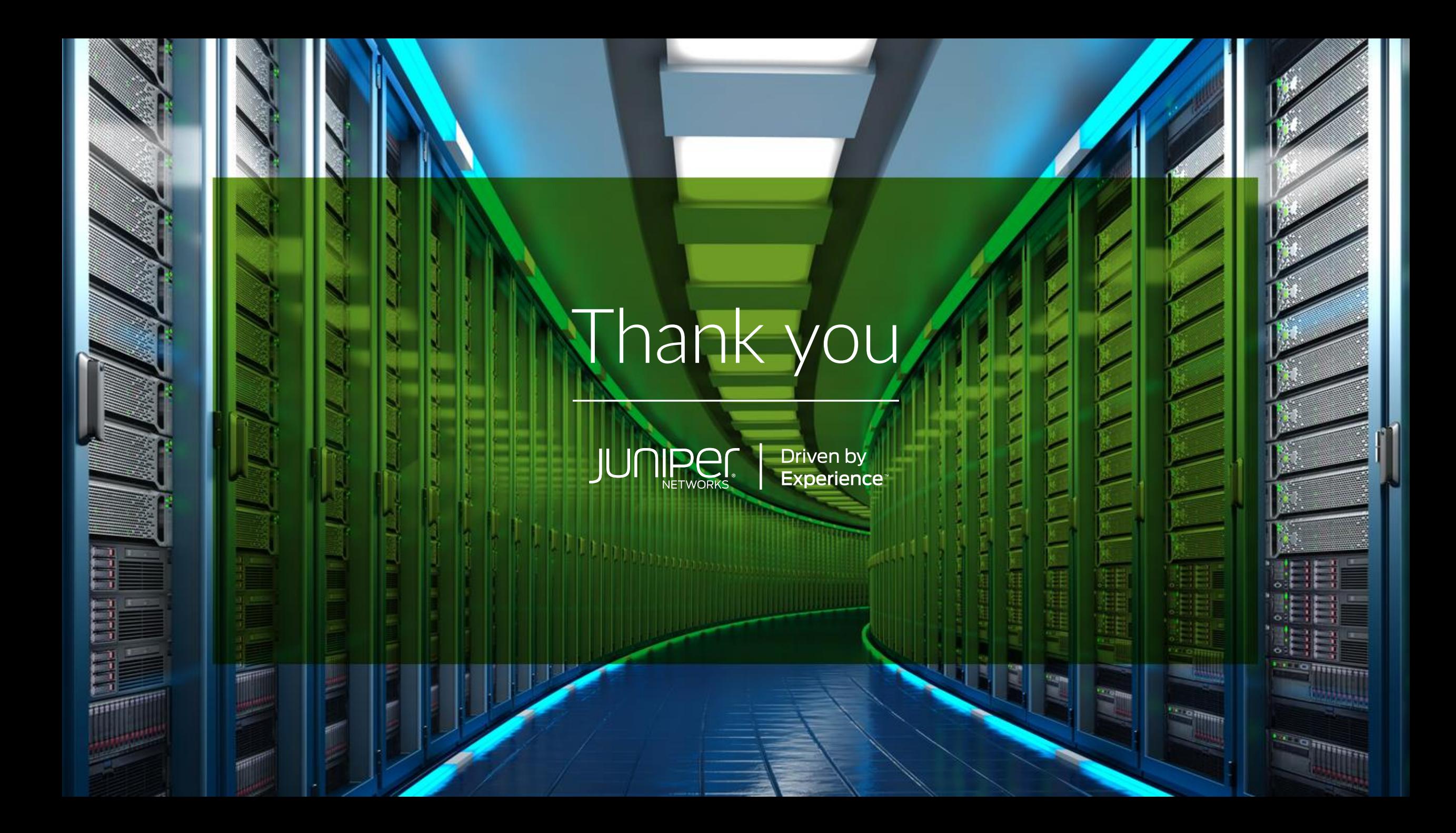